**Instruction Manual P2332BA 2019-08**

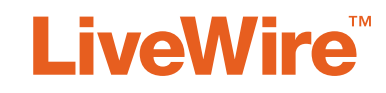

## 943620PT, 943610PT

**WLAN socket tray**

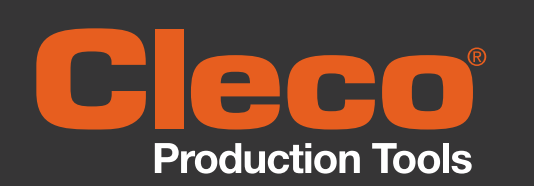

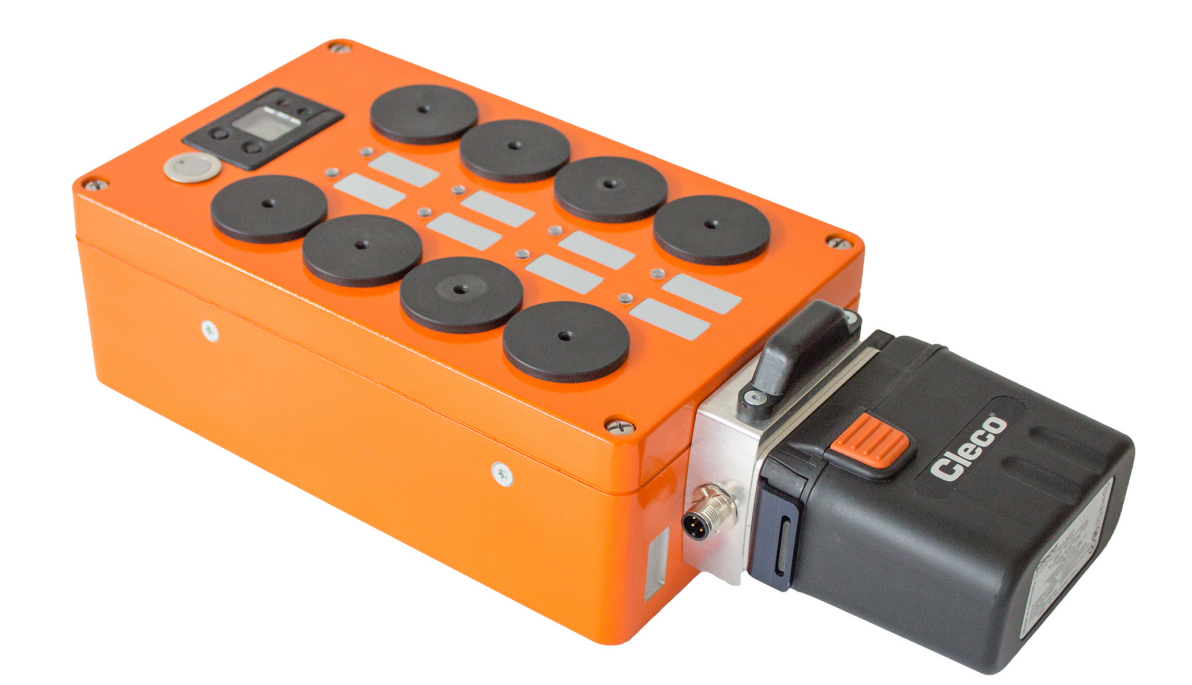

Copyright © Apex Tool Group, 2019

No part of this document may be reproduced in any way or in any form, in whole or in part, or in a natural or machine-readable language, or transmitted on electronic, mechanical, optical, or other media, without the express permission of the Apex Tool Group.

#### **Disclaimer**

Apex Tool Group reserves the right to modify, supplement, or improve this document or the product without prior notice.

#### **Trademark**

Cleco is a registered trademark of Apex Brands, Inc.

#### **Apex Tool Group GmbH**

Industriestraße 1 73463 Westhausen Germany

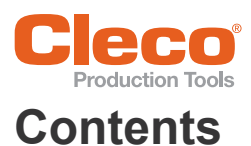

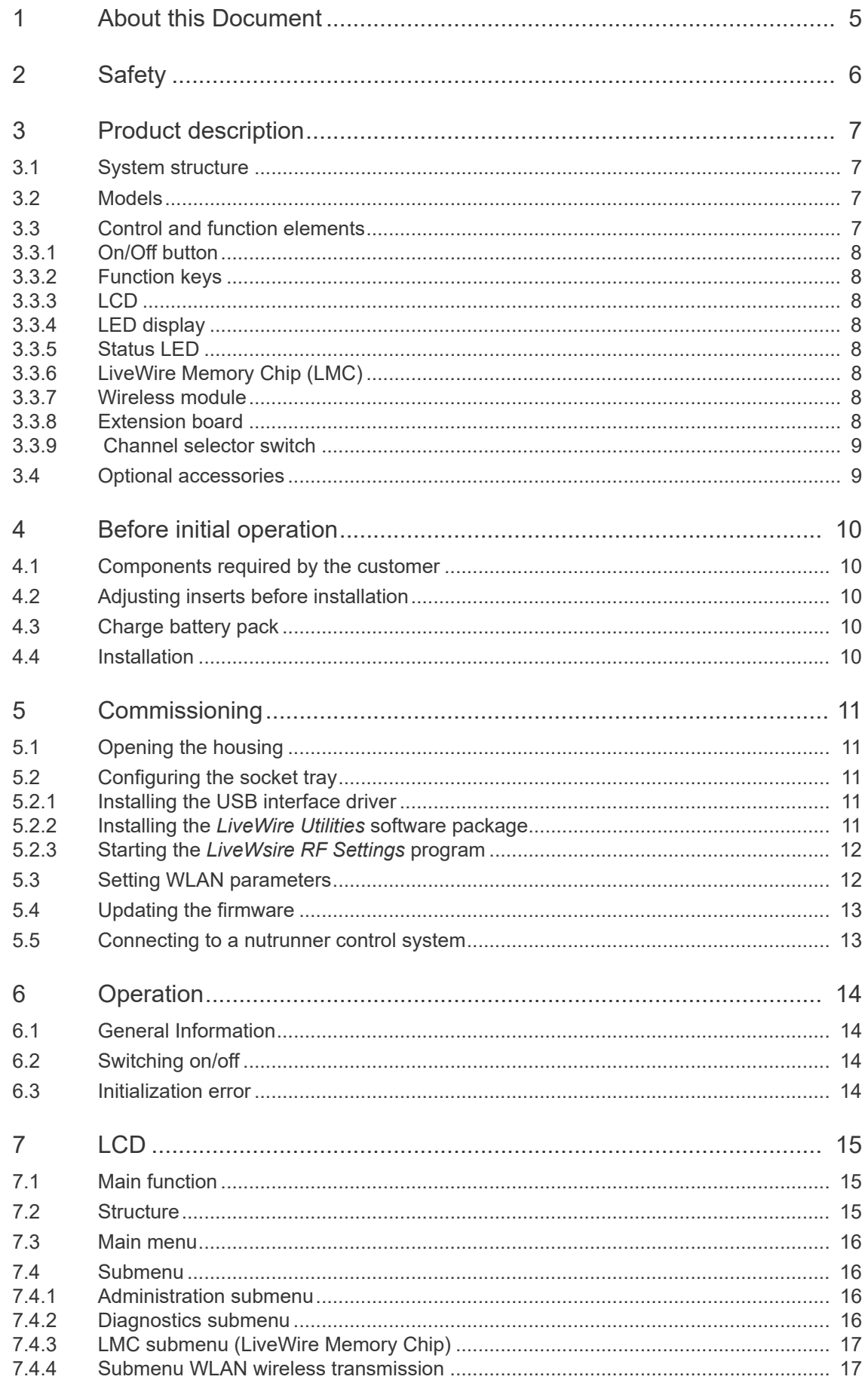

#### $\bullet$ C **Production Tools**

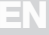

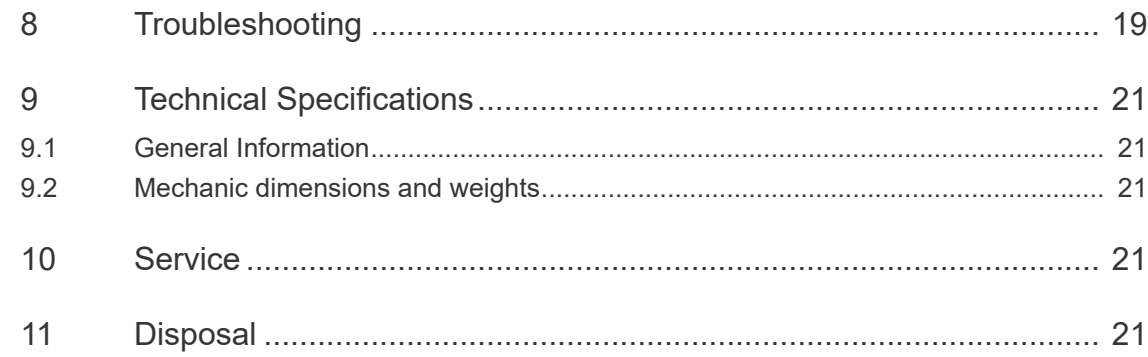

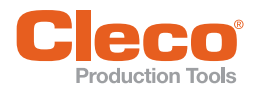

# <span id="page-4-0"></span>**1 About this Document**

The original language of this document is German.

Software Version: S169262-100.

This document is intended for all persons who will operate and maintain this equipment.

This document has the following purposes:

- It provides important instructions for safe and effective operation.
- It describes the function and operation of this equipment.

#### **Other documents**

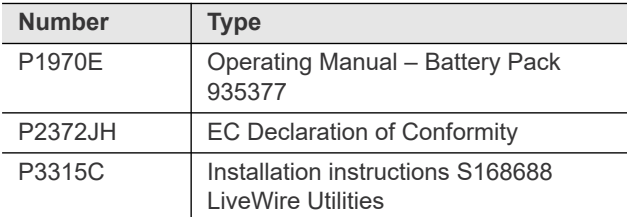

#### **Symbols in the text**

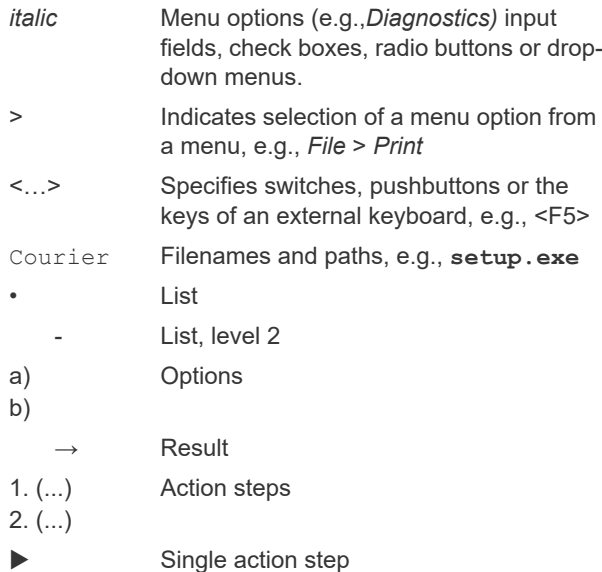

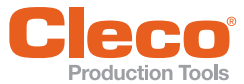

## <span id="page-5-0"></span>**EN 2 Safety**

#### **Basic requirements**

- Only operate the socket tray after you have read and fully understood this document. Failure to follow the directions and safety instructions could result in electric shocks, burns and/or injuries.
- Keep this document in a safe place for future use! Make this documentation available to the designer, the installer and the personnel responsible for commissioning the machine or system in which this product is employed.

#### **Intended use**

The product is a part of the Cleco Production Tools tightening system and is intended exclusively for industrial use in fastening processes. Use the socket tray under the following conditions:

- Only use the socket tray in conjunction with a Cleco Production Tools Primary or Master controller.
- Use a separate socket tray for each tool.
- Only under the specified ambient conditions.
- Only with the permissible supply voltage.
- Only in areas of EMC Limit Class A (electromagnetic immunity for industrial areas). For the currently observed EMC standards, see the EC Declaration of Conformity.
- Remove the battery to store the socket tray.

#### **Operator training**

The socket tray may only be commissioned, adjusted and tested by qualified and trained personnel. The personnel must be instructed by qualified employees<sup>1</sup> of

Apex Tool Group. The inserts for the socket tray sockets may only be changed by qualified employees<sup>1)</sup>. The socket tray may only be adjusted to special requirements by qualified employees $<sup>1</sup>$ .</sup>

#### **Foreseeable incorrect usage**

Do not use the socket tray:

- in potentially explosive areas
- in damp spaces/outdoors
- as a hammer/impact tool
- with outside control or battery
- Only use Apex Tool Group battery charger 24 V (935391) for charging.

#### **Power supply**

Operation with 26 V battery pack (935377), a 44 V battery pack (936400PT) or a PM 48 power module (961350PT).

#### **Operation**

Only use the socket tray when it is closed. Operation with the device open causes the following:

- An increased amount of emissions: this can cause interference with other devices.
- Reduced immunity from interference: the socket tray can produce faulty results.
- The loss of existing warranty entitlement.

#### **Warnings and notices**

Warning notices are identified by a signal word and a pictogram:

- The signal word describes the severity and the probability of the impending danger.
- The pictogram describes the type of danger

#### **Note**

A symbol combined with the word **Note** indicates a potentially **harmful situation** which, if not avoided, could result in damage to property or the environment.

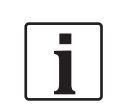

**General instructions** include application tips and useful information, but no warnings against hazards.

#### **Structure Of Warnings**

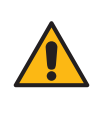

**Note** Type and source of danger.

Possible consequences of non-observance.

Measures to avoid danger.

#### **Symbols on the product**

Make sure that the meaning of the symbols has been understood before using the socket tray.

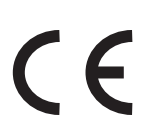

CE compliant The product corresponds to the prescribed technical requirements in Europe.

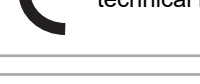

Read all instructions.

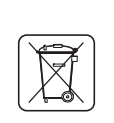

Observe generally valid disposal guidelines such as, in Germany, the Electrical and Electronic Equipment Act (ElektroG) and the Battery Act (BattG).

1.Due to their professional training, knowledge, experience and understanding of the circumstances involved in this kind of work, suitably qualified employees are able to identify potential hazards and to initiate appropriate safety measures. Qualified personnel must comply with regulations.

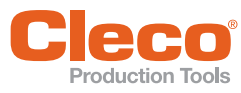

## <span id="page-6-0"></span>**Example 2018**<br> **3** Product description 3.3 Control and function elements

The socket tray is used in conjunction with a controller from Apex Tool Group. A defined bit pattern determines which socket must be taken.Depending on the version, the socket tray can be fitted with up to four or eight sockets.

#### <span id="page-6-1"></span>**3.1 System structure**

The communication between the controller and the socket tray takes place via WLAN. The application sends the controller to a wireless or wired tool. Each socket tray can be used for a single tool.

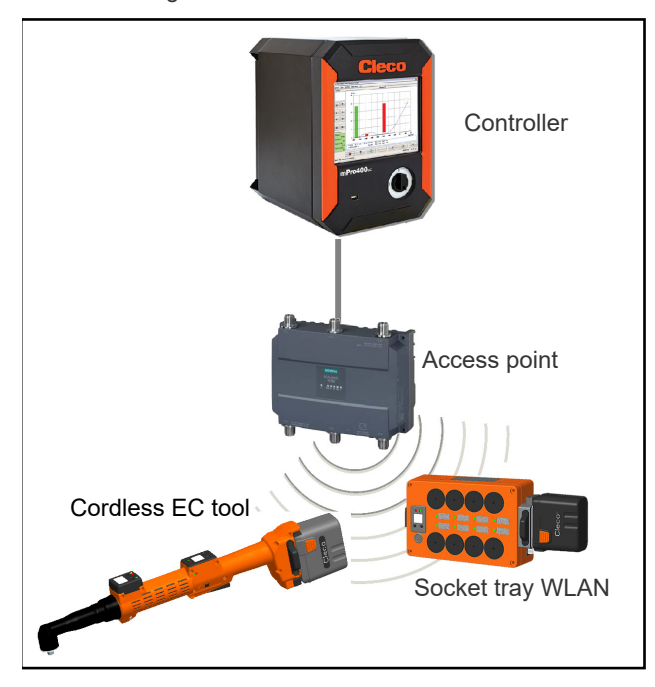

*Fig. 3-1: System structure*

#### <span id="page-6-2"></span>**3.2 Models**

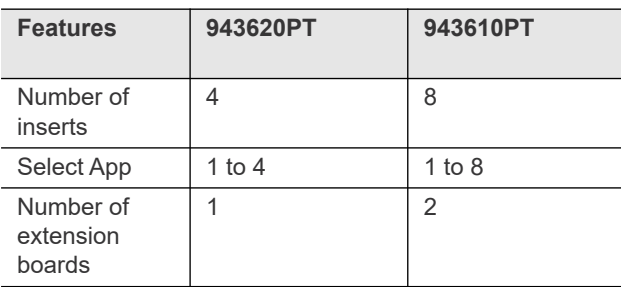

#### <span id="page-6-3"></span>**3.3 Control and function elements**

This chapter describes the control and function elements.

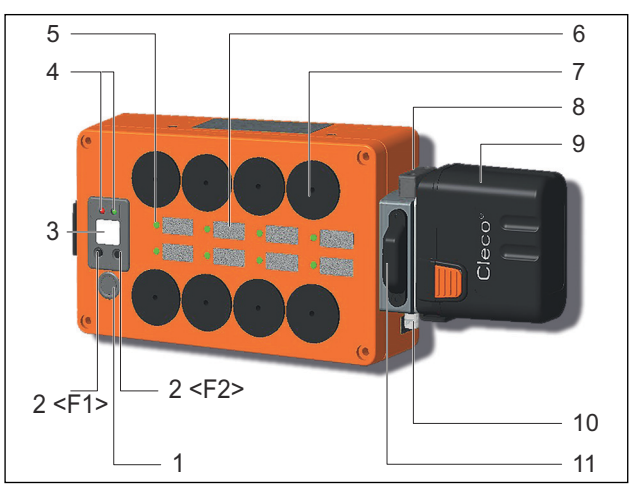

*Fig. 3-2: External control and function elements*

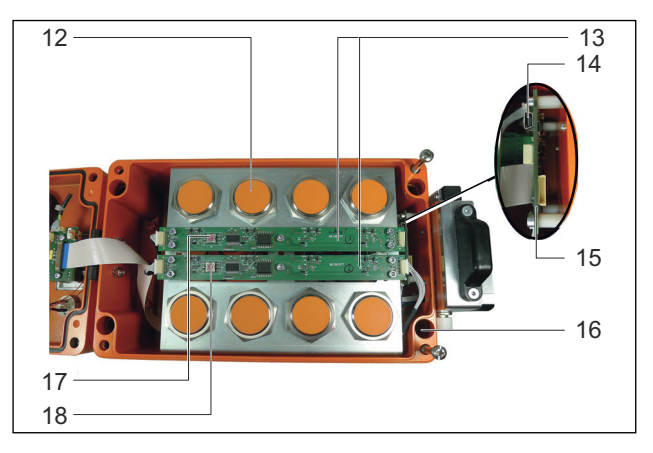

<span id="page-6-7"></span>*Fig. 3-3: Internal control and function elements*

<span id="page-6-6"></span><span id="page-6-5"></span><span id="page-6-4"></span>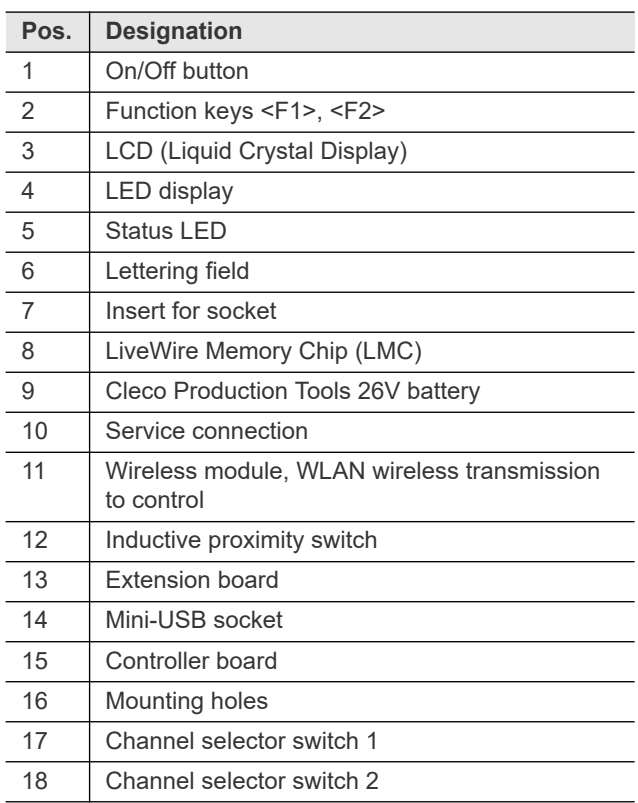

#### <span id="page-7-0"></span>**EN 3.3.1 On/Off button**

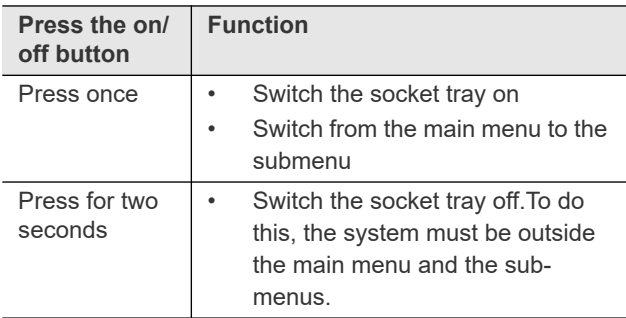

#### <span id="page-7-1"></span>**3.3.2 Function keys**

#### **Left function key <F1>**

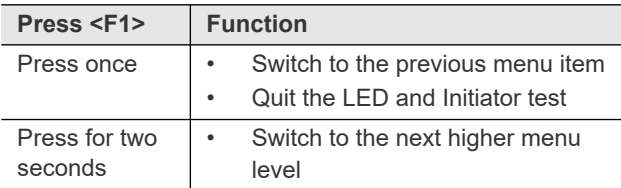

#### **Right function key <F2>**

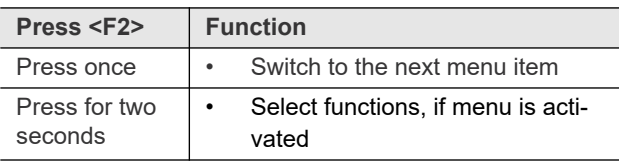

#### <span id="page-7-2"></span>**3.3.3 LCD**

Information and the menu and submenus are displayed on the LCD (Liquid Crystal Display). See chapter *[7 LCD, Seite 15](#page-14-3)*.

#### <span id="page-7-3"></span>**3.3.4 LED display**

The LED display shows the operating status and the connection status:

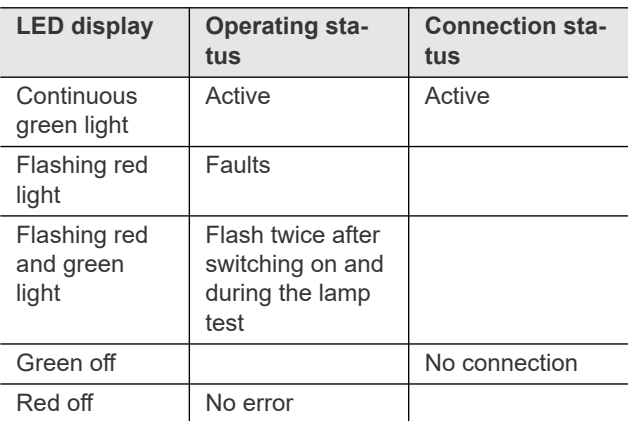

#### **Software update**

During a *Software Update*, the actual programming process is indicated by alternating red and green flashing at irregular intervals.

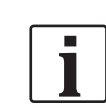

Do not interrupt the software update by disconnecting the power supply during this phase.

#### <span id="page-7-4"></span>**3.3.5 Status LED**

The status LEDs allows the operator to see which socket is to be used.

The color of the status LEDs can be individually programmed. This depends on the software used on the controller. Further information is described in the programming instructions of the respective software.

#### <span id="page-7-5"></span>**3.3.6 LiveWire Memory Chip (LMC)**

To permit simple replacement of socket trays in production, a replaceable LMC memory module is installed. When the socket tray is switched on, the network settings are read from the LMC chip and used to set up the WLAN connection. When the socket tray are changed, the LMC has to be installed in the new socket tray being used.

The following data are stored on the LMC:

- MAC address
- IP address • Subnet mask
- Network name (SSID)
- **Gateway**
- **Encryption** Network key
- Country-specific settings
- Use of the DHCP server

The MAC address is defined by Cleco Production Tools and cannot be changed. The other data can be changed with *LiveWire RF Configuration* software via USB connection to the PC.

#### <span id="page-7-6"></span>**3.3.7 Wireless module**

The socket tray is equipped is using a WLAN Standard: 802.11a/b/g.

#### <span id="page-7-7"></span>**3.3.8 Extension board**

The number of expansion boards depends on the socket tray.

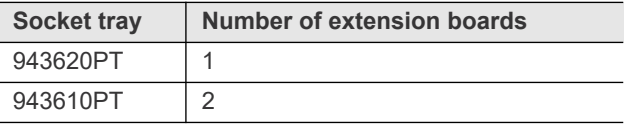

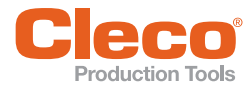

## <span id="page-8-0"></span>**Example 3.3.9 Channel selector switch**

Each expansion board has one channel selector switch.

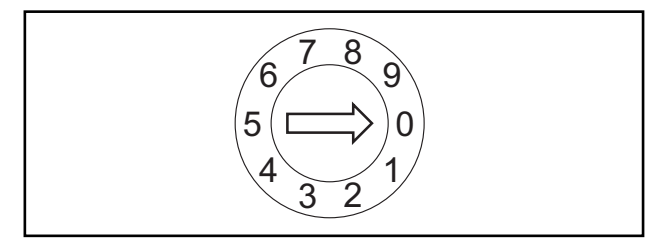

*Fig. 3-4: Channel selector switch*

- Make sure that the channel of the expansion boards is set correctly. See the table below.
- $\blacktriangleright$  If necessary, adjust the channel selector switch using a slot screwdriver.

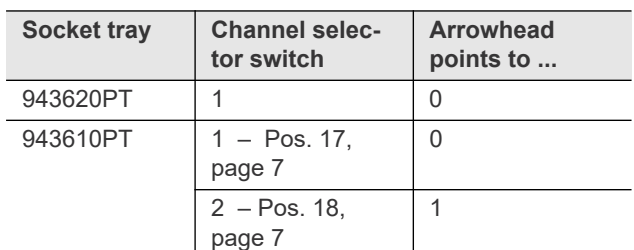

#### <span id="page-8-1"></span>**3.4 Optional accessories**

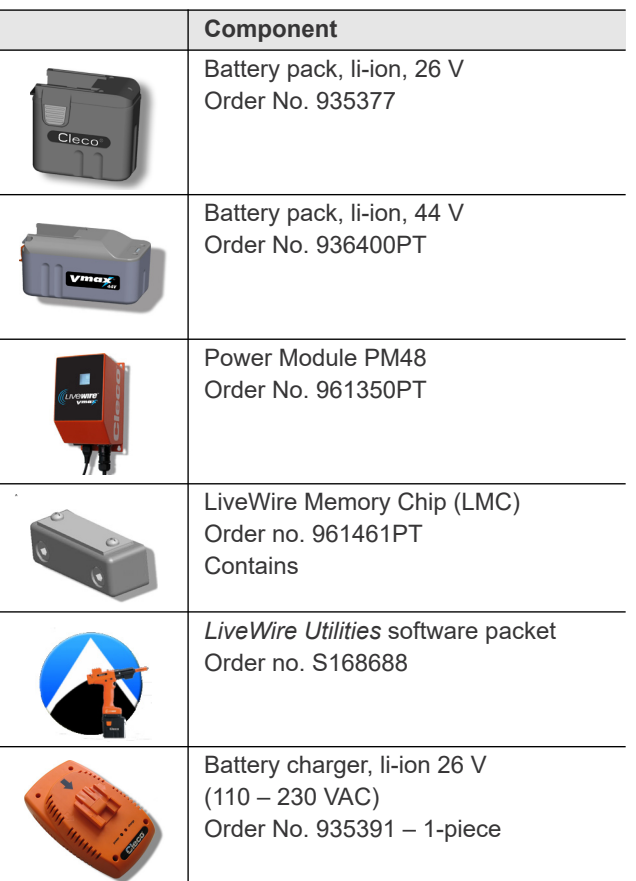

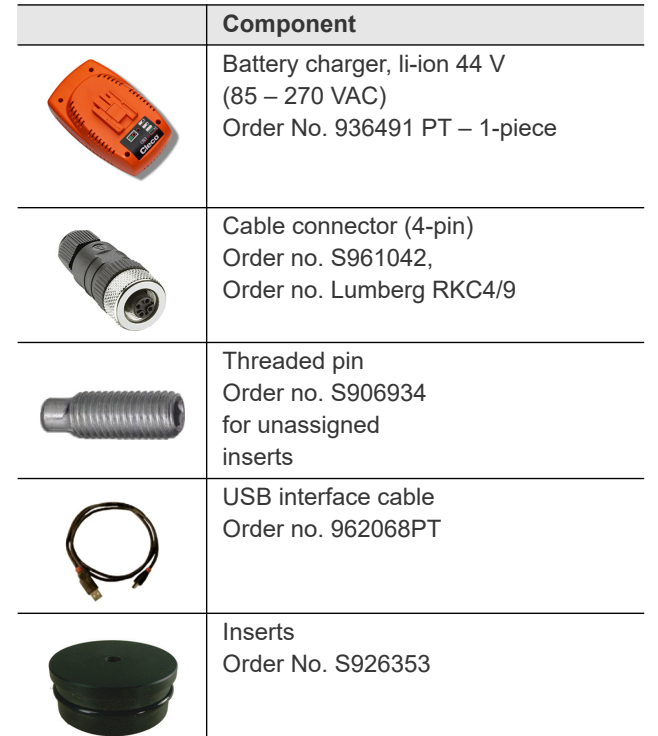

**3**

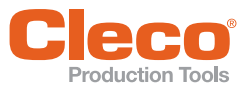

#### <span id="page-9-0"></span>**4** Before initial operation

#### <span id="page-9-1"></span>**4.1 Components required by the customer**

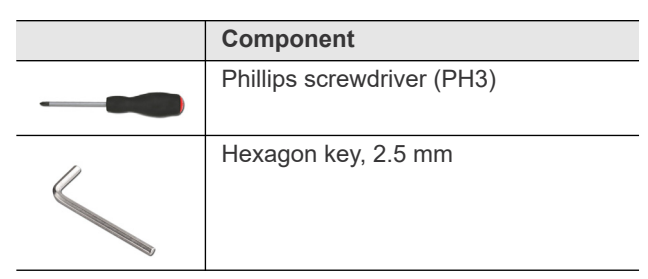

#### <span id="page-9-2"></span>**4.2 Adjusting inserts before installation**

Adjust the inserts for the application concerned. To change inserts, remove the O-rings.

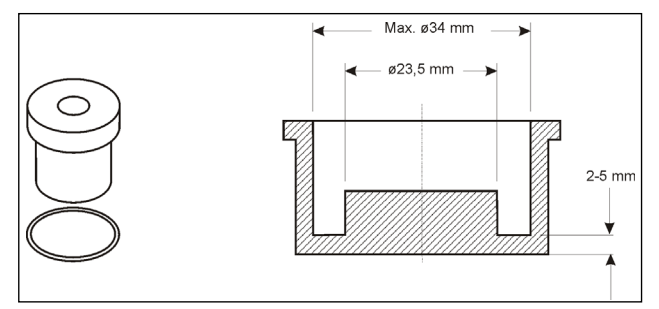

*Fig. 4-1: Inserts*

#### <span id="page-9-3"></span>**4.3 Charge battery pack**

The battery pack is only partly charged upon delivery.

Fully charge the battery before using it for the first time. See battery pack instruction manual *P1970E.*

#### <span id="page-9-4"></span>**4.4 Installation**

Use only the four holes in the housing for installation, see pos[. 16, page 7](#page-6-6). Do not make any additional holes in the housing as the resulting swarf is could constitute a risk of shorting.

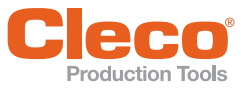

The socket tray initially has no WLAN connection to the nutrunner control. The connection has to be configured via a USB interface port to a PC.

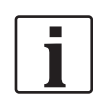

The backup battery is only partially charged for storage. For this reason, the socket tray displays a warning about the charge state of the backup battery during commissioning. During continuous operation, the backup battery recharges after 24 - 48 hours and the warning disappears. Operation and buffering during battery replacement are guaranteed even if the warning is displayed.

#### <span id="page-10-1"></span>**5.1 Opening the housing**

The housing has to be opened for the following operations: Changing inserts

- Connecting the socket tray to a PC via a USB interface port
- Fitting the socket tray

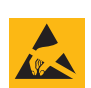

#### **Note**

Electrostatically sensitive component.

The electronic assemblies of the Socket Tray WLAN can be destroyed or damaged by electrostatic discharge (ESD). This can lead to immediate failure, or to malfunctions at a later date.

- $\blacktriangleright$  Note handling instructions.
- $\blacktriangleright$  To avoid damage when changing the LMC, make sure that there is a potential equalization between the person and the tool.
- $\blacktriangleright$  It may be necessary to set up the equipment in an ESD-protected environment. Recommendation for an ESD workplace: Electrically conductive work surfaces, anti-static straps, appropriate furniture, clothing and footwear, and grounding of all components

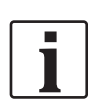

Do not touch any internal components.

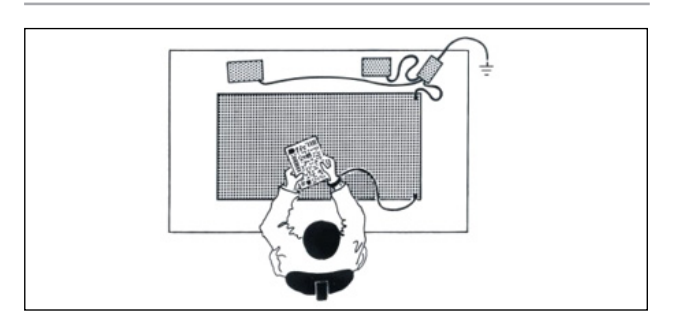

## <span id="page-10-5"></span><span id="page-10-0"></span>**EN BEN Commissioning EN EN EN EN**

<span id="page-10-2"></span>A detailed description of how to install the *S168688 Live-Wire Utilities* software can be found in the installation instructions P2372JH.

General procedure for configuring the socket tray:

- 1. Download the USB interface driver.
- 2. Download and install the *LiveWire Utilities* software package.
- 3. Start the *LiveWire RF Settings* program.
- 4. Start the socket tray.
- 5. Connecting the socket tray to a PC via a USB interface port. Make sure that the connection is only established after the socket tray has been started.

#### <span id="page-10-3"></span>**5.2.1 Installing the USB interface driver**

Download the USB interface driver from the internet: http://software.apextoolgroup.com/currentsoftware-packages/pc-software/

A USB connector cable is needed to connect the socket tray to a PC.

The related connector is located inside the housing of the socket tray on the controller board.

- 1. Switch off the socket tray.
- 2. Unscrew the four Phillips screws on the top of the housing and open the housing.
	- $\rightarrow$  The controller board is located inside the housing close to the battery connector device. Make sure the socket tray is switched off before plugging in the USB connector cable. See *[Fig. 3-3: Internal](#page-6-7)  [control and function elements, Seite 7](#page-6-7)*, position 14.
- 3. Switch on the socket tray.
- 4. Plug the USB connector cable into the mini-USB socket on the controller board and connect it to the PC.
- 5. A suitable USB driver will automatically be installed on the PC. A internet connection is required.

#### <span id="page-10-4"></span>**5.2.2 Installing the** *LiveWire Utilities* **software package**

Download the *LiveWire Utilities* software package and the USB interface driver from the internet:

http://software.apextoolgroup.com/currentsoftware-packages/pc-software/

To install the *LiveWire Utilities* software package, follow the installation instructions that appear when the installation file is opened.

A detailed description can be found in the Installation instructions P2372JH.

**5**

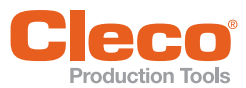

When the software package is installed, a folder *Apex Tool Group* is created. To start the included *LiveWire RF Settings* program:

- 1. Start the socket tray.
- 2. Use a USB interface cable to connect the socket tray to the PC.
- 3. Start the *LiveWire RF Settings* program.

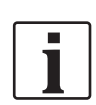

In the basic settings, it is predefined that the socket tray switches off after three minutes in the idle state.

If the socket tray is switched off during configuration, proceed as follows:

- 1. Disconnect the USB interface cables.
- 2. Restart the socket tray.
- 3. After starting, reconnect the USB interface cable.

#### <span id="page-11-1"></span>**5.3 Setting WLAN parameters**

Set the WLAN parameters with the *LiveWire RF Settings* program.

1. In the *Communication with tool* tab, select the *IRDA Serial* interface.

The serial port corresponds to the interface port selected when the USB driver was installed. This interface port can be viewed in the Windows Device Manager.

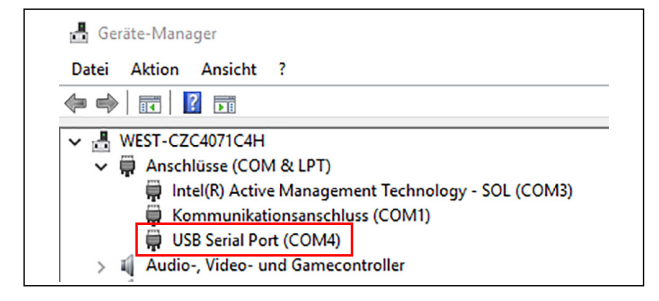

*Fig. 5-2: Properties of USB serial port (COM4)*

- 2. Settings for the following can be made in the *WLAN* tab:
	- SSID
	- Encryption
	- Network key
	- IP address

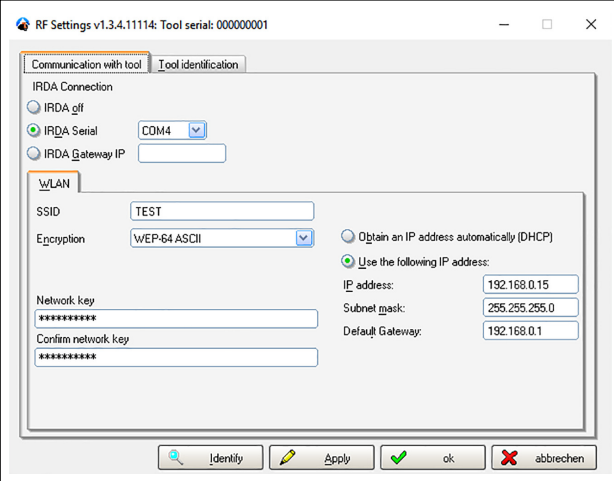

*Fig. 5-3: Communication with tool tab*

- 3. The correct connection can be checked in the *Tool identification* tab. There are several different ways of doing this:
	- Press <Identify>
	- Press <Update info>
	- $\rightarrow$  If no error message is given and the serial number of the socket tray is displayed, the connection is correct.

If a connection to the socket tray is not possible, check that the socket tray is switched on an the correct interface has been entered at *IRDA Serial*  in the *Communication with tool* tab*.*

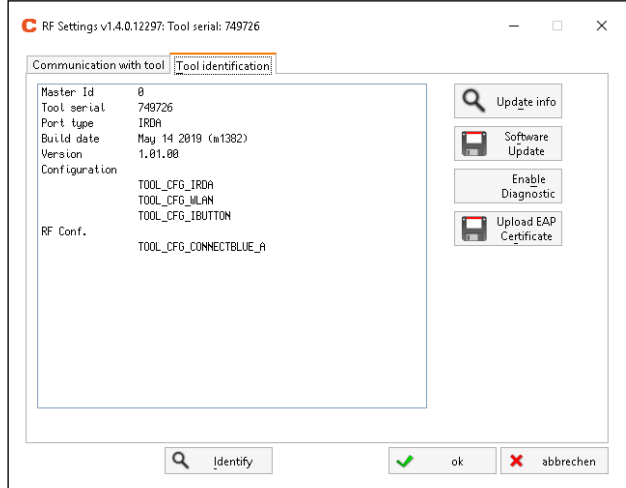

*Fig. 5-4: Tool identification tab*

4. To transfer the settings to the socket tray, press < Apply>.

<span id="page-11-0"></span>**5**

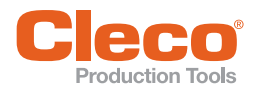

Update the firmware using the *LiveWire RF Settings* program.

- 1. Select the *Tool Identification* tab.
- 2. Press <Update Info> to check whether a correct connection is possible.
- 3. To select suitable software, press <Software Update>. Make sure that firmware suitable for the socket tray is selected. This has the ending . tma and the name starts with  $$169280$ .
- 4. Confirm the update process.
	- $\rightarrow$  During the firmware update, the red and green LED display on the socket tray flashes and *Softw update* appears on the LCD.

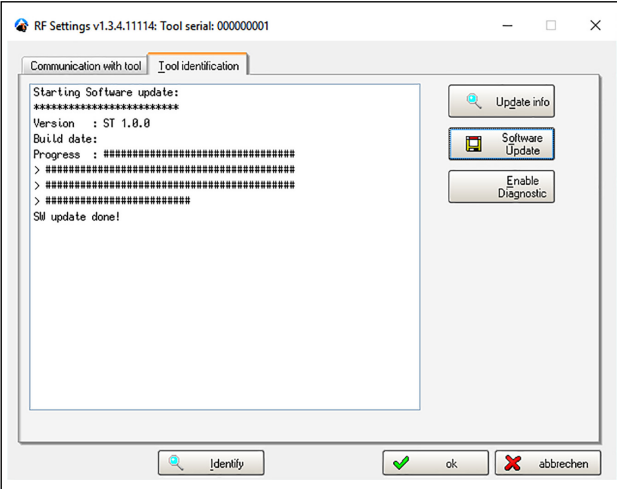

*Fig. 5-5: Tool identification tab — software update*

Once the update is complete, *Update OFF* appears on the LCD and the socket tray is automatically switched off.

The firmware is only temporarily stored during the download. The boot loader does not therefore flash-save the firmware until the next time the socket tray is switched on. For this reason, the switch-on process takes a little longer (about five seconds) the first time it is switched on after the firmware download.

When the firmware has been flash-stored, the red and green LED display flash.

After flash-storing, the boot loader automatically starts the firmware and the normal starting procedure takes place.

#### <span id="page-12-0"></span>**ENDE ENERGIATEER ISLAMS ENGINEER S.4 Updating the firmware**<br> **5.5 Connecting to a nutrunner control system**

<span id="page-12-1"></span>The nutrunner control allows the connection to the socket tray. The corresponding steps are described in the programming manual of the respective software.

If a connection is set up after switching on, the socket tray will expect a connection to be regularly set up by the nutrunner control.

The LEDs indicate whether the socket tray is connected to the nutrunner control:

- Green LED display lit up: Connection set up.
- Red status LEDs on the inserts for the sockets flashing: No connection could be set up within a programmed time. *Conn. lost* appears on the LCD. To fix the connection problem see chapter *[8 Troubleshoot](#page-18-1)[ing, Seite 19](#page-18-1)*.
- If a connection is interrupted and set up again, the previous status of the status LEDs on the inserts of the sockets is restored and *Conn. set up* is displayed on the LCD.

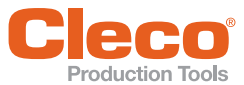

#### <span id="page-13-0"></span>**EN 6 Operation**

#### <span id="page-13-1"></span>**6.1 General Information**

The controls directly on the socket tray are restricted to:

- Switching on and off
- Removing and replacing the sockets
- Observing the corresponding instructions on the status LEDs and the LCD.

The nutrunner control gives user guidance:

- via the status LEDs on the inserts for the sockets
- optionally via the LCD

For the purpose of diagnosis, a submenu can be called up with the right function key <F2>. See chapter *[7.4 Submenu, Seite 16](#page-15-4)*.

The connection is made using WLAN. Set the WLAN connection can be configured with the *LiveWire RF Settings* program. See chapter *[5 Commissioning, Seite 11](#page-10-5)*.

The WLAN settings are stored on a LiveWire Memory Chip (LMC). To transfer the settings to a new socket tray in the event of a socket tray failing, change the LMC.

#### <span id="page-13-2"></span>**6.2 Switching on/off**

#### **Switching on**

To switch the socket tray on, briefly press the <on/off switch>.

#### **Switching off**

After the boot process has ended, the socket tray can be switched off.

It can only be switched off when the system is in the state *Status*. If the system is in the main menu or the submenus, press and hold the function key <F1> for two seconds to exit the menu level.

To switch the socket tray off, press the <on/off switch> and hold it for longer than two seconds. As soon as the LCD shows *Manual OFF*, release the <on/off switch> to switch the socket tray off.

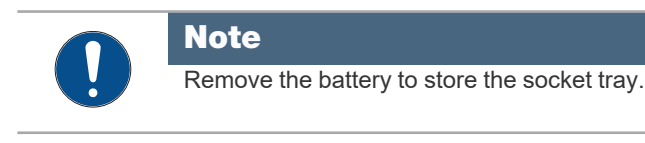

#### <span id="page-13-4"></span><span id="page-13-3"></span>**6.3 Initialization error**

During the initialization phase, the software examines and initializes the connected components. If any faults are detected during the initialization phase, the message: *Init. failed* appears.

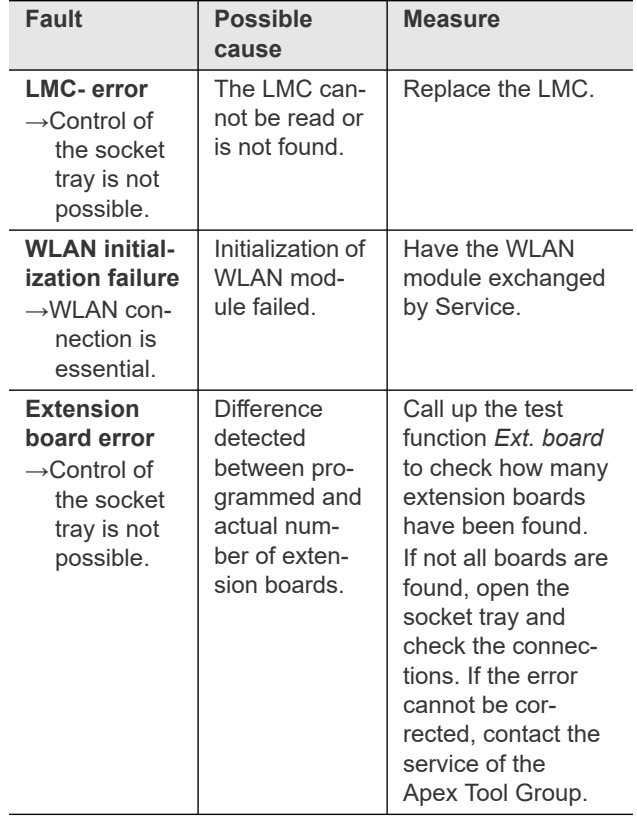

<span id="page-14-3"></span>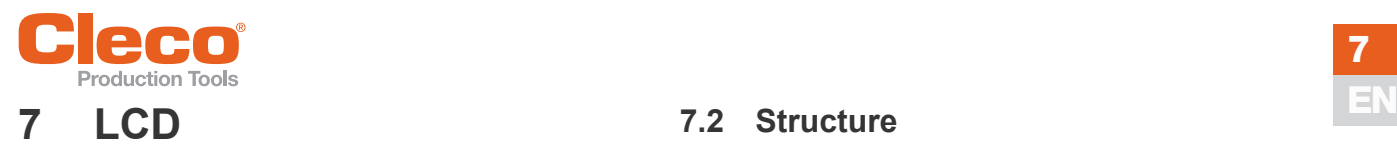

<span id="page-14-0"></span>The operating menu on the socket tray is divided into a main menu and submenus. You can navigate through the menus using the two function keys below the LCD display. In the following description, <F1> is used for the left function key and <F2> is used for the right function key. The menu is activated by pressing the right function key <F2>.

#### **Basic functions**

- <F2>: Activate main menu.
- <F1>: Go to previous menu item.
- <F2>: Go to next menu item.
- Press <F1> for longer than two seconds to go to the next higher menu level.
- Press <F2> for two seconds to go to a submenu.
- Press the on/off switch: The highlighted entry is activated, or the highlighted activity is executed.
- When the menu is active, the initiators on the inserts do not respond to changes if the sockets are added or removed.
- At the end of each submenu there is an entry for *Back*.

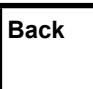

Activates the main menu. **Back**

#### <span id="page-14-1"></span>**7.1 Main function**

After the initialization phase, the connection status to the nutrunner control and the operating status are displayed.

The connection status can be:

- **Waiting for connection:** Still no connection to a nutrunner control after switching on. Nothing is indicated by the status LEDs and no initiator status is evaluated.
- **Connection:** A connection to a nutrunner control exists. The connection controls the status of the status LEDs and evaluates the status of the initiators.
- **Connection lost**: A connection to a nutrunner control exists. However, the nutrunner control has not communicated with the socket tray again within the programmed time. This is indicated by alternating status LEDs flashing on the inserts of the sockets.

The display changes automatically between the connection status display *Init.* and the operating status *Power*. Function keys <F1> and <F2> under the LCD can be used to change between the connection status display and the operating status. After a button is pressed, the display freezes for five seconds and then automatically changes again.

The connection status is also indicated by the green LED display above the LCD. This lights up continually when a connection is present.

The operating status is indicated by the red LED display above the LCD. These flash if a fault is present. A fault here is either an initialization failure or a warning about the operating voltage or battery voltage.

#### <span id="page-14-2"></span>**7.2 Structure**

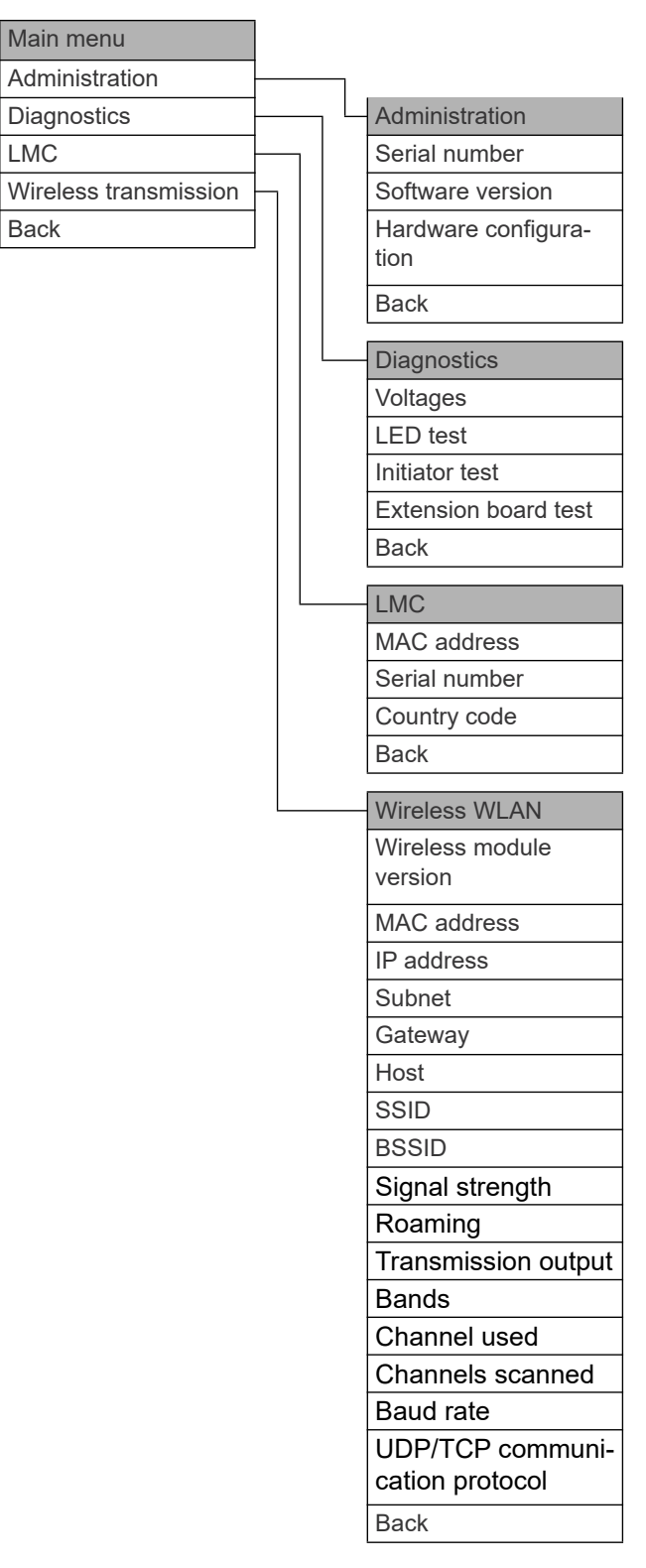

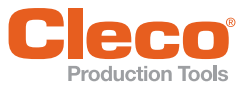

#### <span id="page-15-0"></span>**EN 7.3 Main menu**

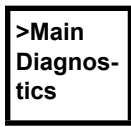

#### **Diagnostics**

Diagnostic functions for the socket tray.

**>Main Administration**

#### **Administration**

Displays general points such as serial number, software version ….

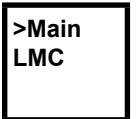

**LMC** Shows the *LiveWire Memory Chip* settings.

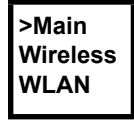

**Wireless transmission** Shows settings of wireless transmission.

#### **Warning message**

If there is no more activity on the socket tray, a countdown appears on the display. This indicates the remaining time until the socket tray shut off. If new activities are carried out on the socket tray during this time, the countdown is interrupted and starts again from the beginning.

However, if the warning message *Batt. low* is displayed, the countdown until power is switched off is no longer interrupted.

**Power down mm:ss** Warning time befor shut off Displays the countdown before shut off.

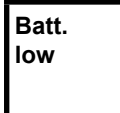

Battery low Displays a warning message when the battery voltage falls below a defined limit.

In this case, recharge battery or replace it with one that is already charged.

Both warning messages can be set via the control software used.

#### <span id="page-15-4"></span><span id="page-15-1"></span>**7.4 Submenu**

To change from the main menu to the diagnosis menu, press the On-/Off button or the function key <F2> and hold it for two seconds. To exit the diagnosis menu and return to a higher menu level, press the function key <F1> and hold it for two seconds.

To select menu items, press the <on/off button>. There are different submenus.

#### <span id="page-15-2"></span>**7.4.1 Administration submenu**

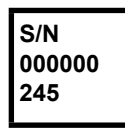

**Serial number** Display of serial number.

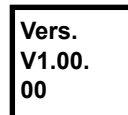

**Controller software version**

Displays the installed software version.

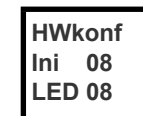

Hardware configuration Number of programmed initiators and status LEDs.

#### <span id="page-15-3"></span>**7.4.2 Diagnostics submenu**

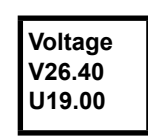

**Lamp test**

#### **Voltages**

Second line: Current battery voltage. If the voltage drops below limit, a warning is output on the socket tray. Third line: Programmed value.

#### **LED test**

The functional readiness of the status LEDs can be visually checked with the LED test. All status LEDs light up briefly in different colors.

 To activate the function, press the On/Off button.

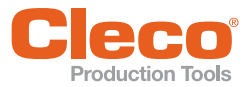

**Init. test**

#### **Initiator test**

The functional readiness of the initiators can be checked with the initiator test.

- If an initiator is assigned, the related status LED lights up green.
- If an initiator is not assigned, the related status LED lights up red.
- $\blacktriangleright$  To activate the function, press the On/Off button.

#### **Ext. boar P 02. F 00**

#### **Extension board test**

**Number of extension boards: P: Number of programmed extension boards**

F: Number of extension boards found

This can be used to check the essential function of the boards.

#### <span id="page-16-0"></span>**7.4.3 LMC submenu (LiveWire Memory Chip)**

**MAC 00302e e162f8**

**MAC address** MAC address display.

**S: 5800 00008D 54C823**

**Serial number** Serial number display.

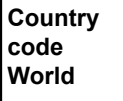

#### **Country code**

Various WLAN frequency ranges are available:

- World: worldwide approved
- US/CA: approved in the USA
- EU: approved in Europe
- JP: approved in Japan
- CN: approved in China

#### <span id="page-16-1"></span>**7.4.4 Submenu WLAN wireless transmission**

The *WLAN wireless transmission* submenu shows the settings being used.

If no actions are carried out, the menu is automatically exited after 60 seconds.

The radio settings are parameterized via the *LiveWire RF Settings* software.

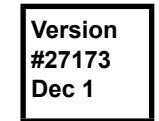

**Wireless module version** Displays the installed software version of the wireless module.

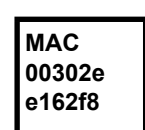

**MAC address** MAC address display

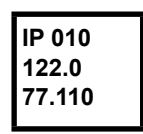

**IP address** IP address display

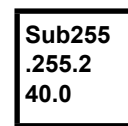

**Subnet** Subnet display

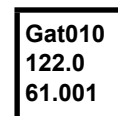

**Gateway** Gateway display

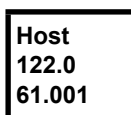

**Host** Display of socket tray designation in a network.

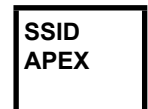

#### **SSID**

SSID display. Only a maximum of the first 12 characters are displayed.

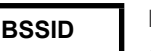

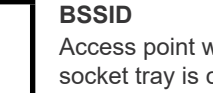

Access point with which the WLAN socket tray is connected.

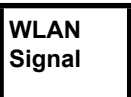

#### **Signal strength**

Change to graphic view of current quality of wireless signal via function key  $<$ F1 $>$ .

 $\blacktriangleright$  To activate the function, press the On/Off button.

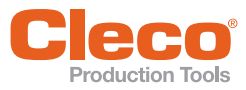

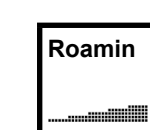

**Roaming** Sensitivity display Socket tray reaction to change of access point

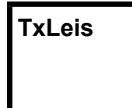

**Transmission output** Transmission output display

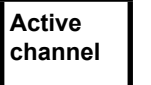

I

**Channel used** Display of channel currently used

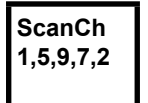

**Channels scanned** Display of channels scanned

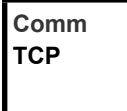

**UDP/TCP communication protocol** Selection of communication socket tray – control: TCP / UDP

**7 EN**

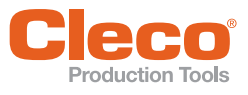

# <span id="page-18-1"></span><span id="page-18-0"></span>**C**<br>**B** Troubleshooting

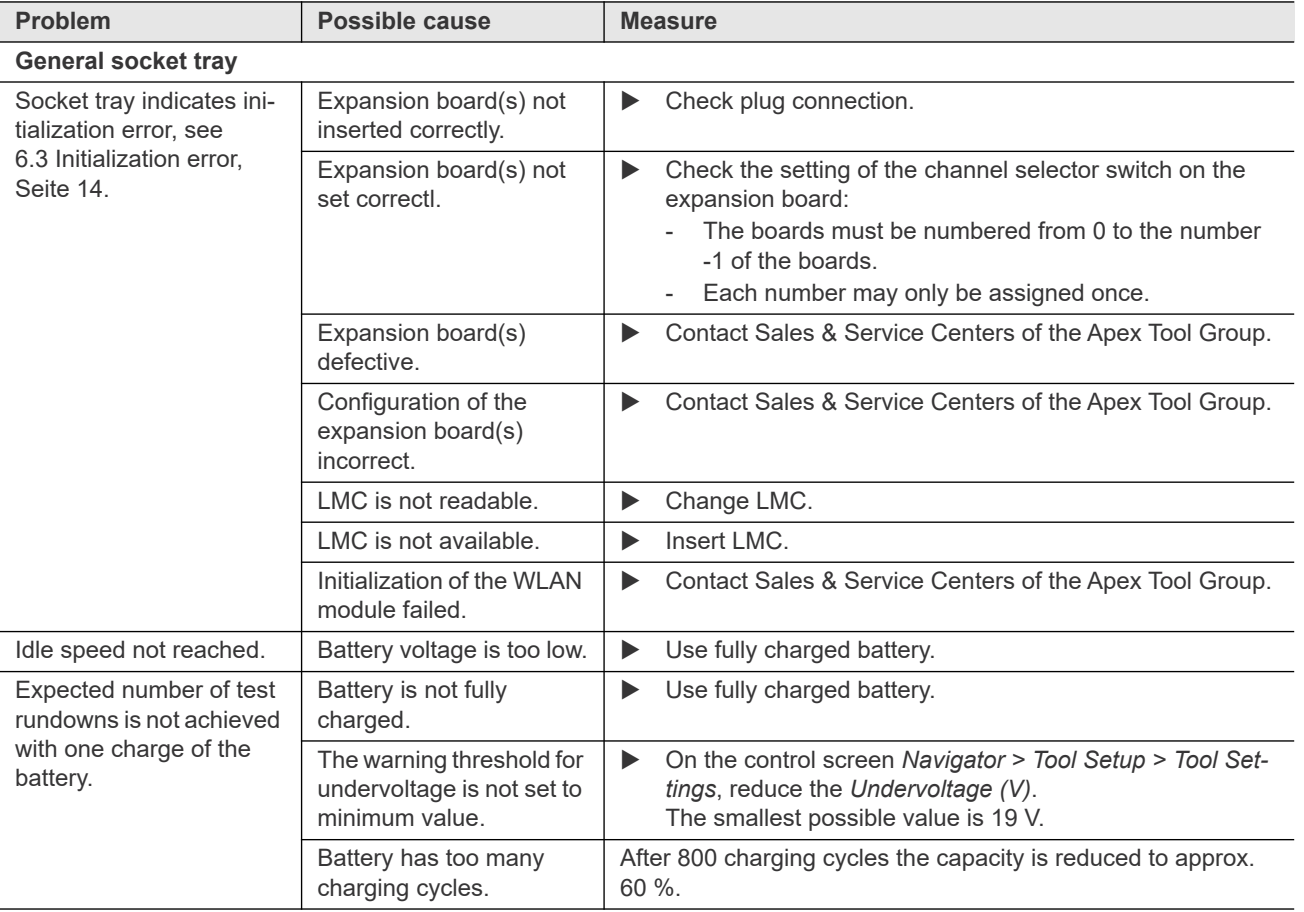

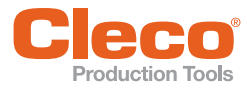

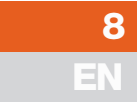

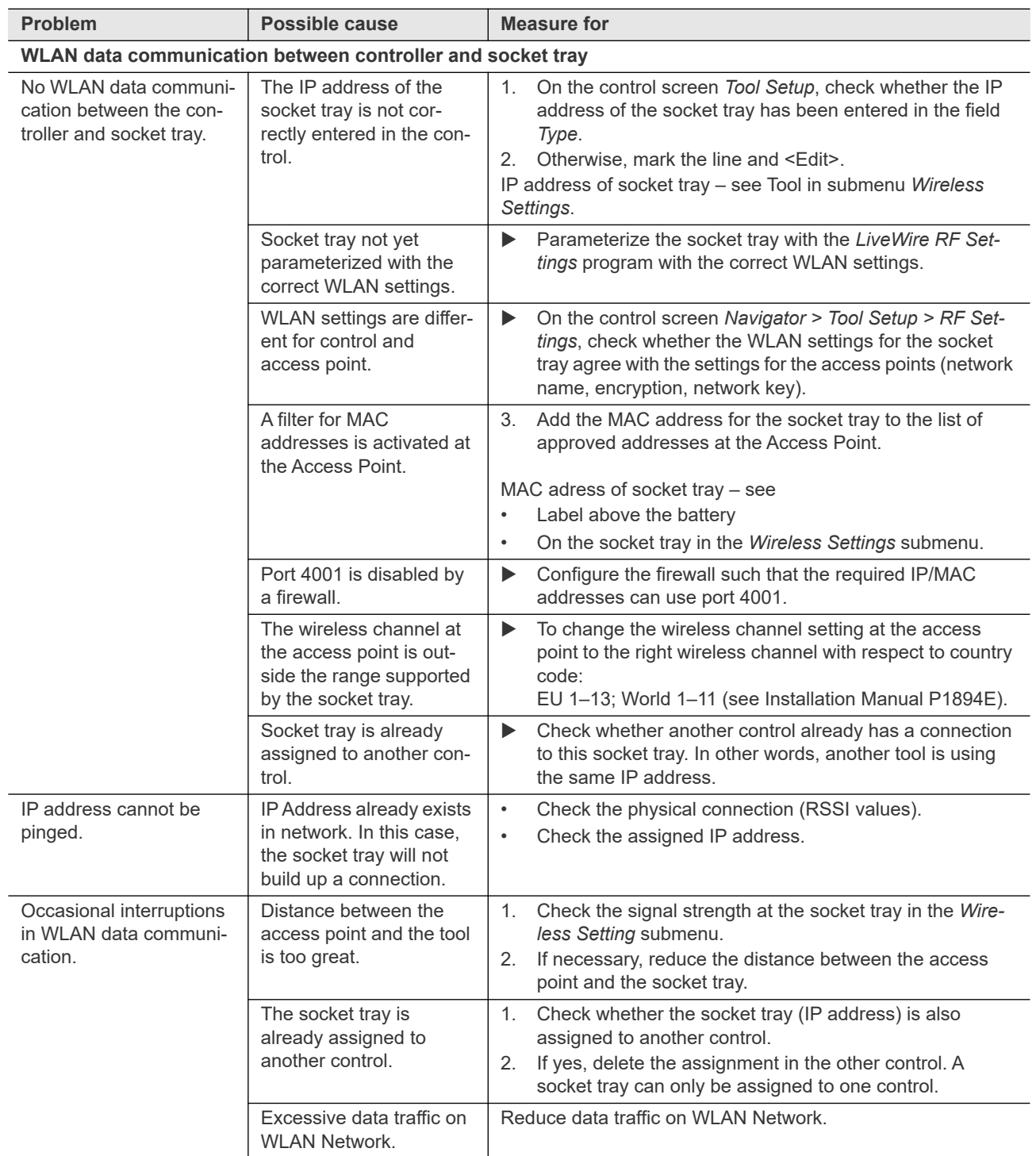

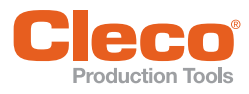

## <span id="page-20-0"></span>**EN 9 Technical Specifications**

#### <span id="page-20-1"></span>**9.1 General Information**

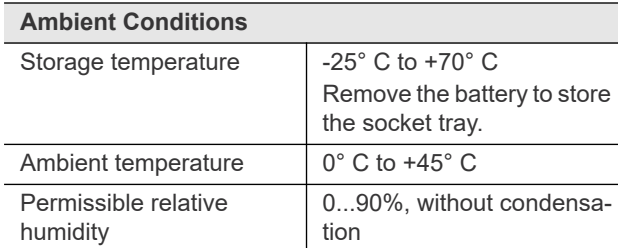

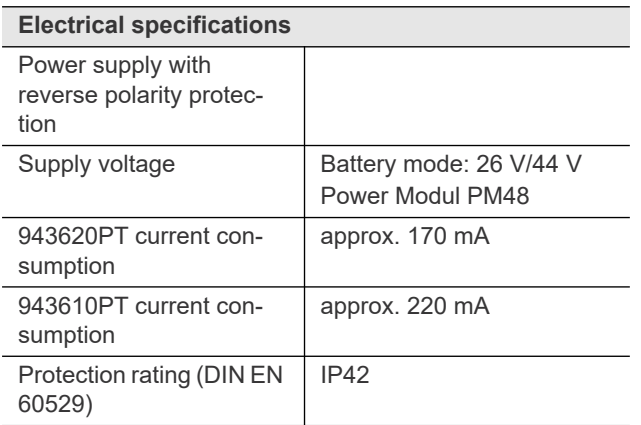

#### <span id="page-20-2"></span>**9.2 Mechanic dimensions and weights**

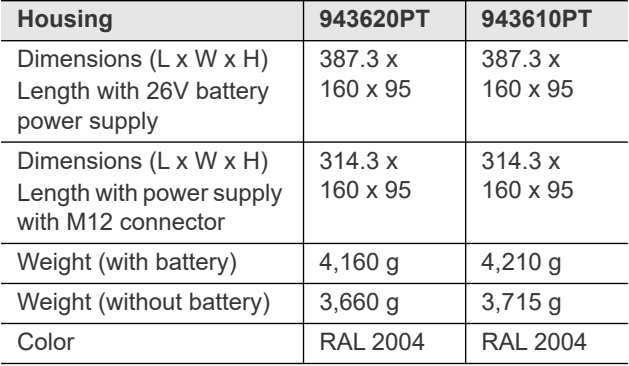

#### <span id="page-20-3"></span>**10 Service**

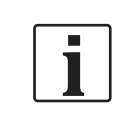

If repair is required send the complete tool to *Sales & Service Centers*. Repairs are only permitted by Apex Tool Group authorized personnel. If the tool is opened, the warranty is voided.

#### <span id="page-20-4"></span>**11 Disposal**

Components and auxiliary materials of the tool pose risks to the health and the environment.

- Catch auxiliary materials (oils, greases) when drained and dispose of them properly.
- Separate the components of the packing and segregate the different materials before disposing of them.
- Follow the locally applicable regulations.

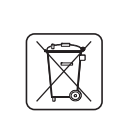

Observe generally valid disposal guidelines such as, in Germany, the Electrical and Electronic Equipment Act (ElektroG) and the Battery Act (BattG).

▶ Wasted rechargeable batteries must be disposed of. Return the tool and defective / power supplies to your company collection facility or to *Sales & Service Centers*.

#### **Battery Disposal in other regions**

The definition of hazardous waste applying to batteries is different from region to region. Following defective battery removal, disposal must be in accordance with local regulations.

Dispose batteries at a local certified recycling center, or at a consumer store which is registered as a recycling center for specific products.

In the United States, there are a large number of local recycling centers available all over the country. To locate a recycling center near you, telephone 1-800-8-BATTERY or 1-877-2-RECYCLE.

#### **POWER TOOLS SALES & SERVICE CENTERS**

Please note that all locations may not service all products.

Contact the nearest Cleco® Sales & Service Center for the appropriate facility to handle your service requirements.

Sales Center Service Center

#### **NORTH AMERICA | SOUTH AMERICA**

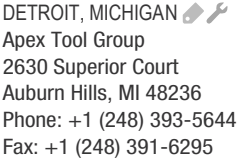

LEXINGTON, SOUTH CAROLINA Apex Tool Group 670 Industrial Drive Lexington, SC 29072 Phone: +1 (800) 845-5629 Phone: +1 (919) 387-0099 Fax: +1 (803) 358-7681

**MEXICO** Apex Tool Group Vialidad El Pueblito #103 Parque Industrial Querétaro Querétaro, QRO 76220 Mexico Phone: +52 (442) 211 3800 Fax: +52 (800) 685 5560

BRAZIL & F Apex Tool Group Av. Liberdade, 4055 Zona Industrial Iporanga Sorocaba, São Paulo CEP# 18087-170 Brazil Phone: +55 15 3238 3870 Fax: +55 15 3238 3938

#### **EUROPE | MIDDLE EAST | AFRICA**

ENGLAND A Apex Tool Group GmbH C/O Spline Gauges Piccadilly, Tamworth Staffordshire B78 2ER United Kingdom Phone: +44 1827 8727 71 Fax: +44 1827 8741 28

FRANCE & Apex Tool Group SAS 25 Avenue Maurice Chevalier ZI 77330 Ozoir-La-Ferrière France Phone: +33 1 64 43 22 00 Fax: +33 1 64 43 17 17

GERMANY A Apex Tool Group GmbH - Industriestraße 1 73463 Westhausen Germany Phone: +49 (0) 73 63 81 0 Fax: +49 (0) 73 63 81 222

HUNGARY A Apex Tool Group Hungária Kft. Platánfa u. 2 9027 Györ Hungary Phone: +36 96 66 1383 FAX: +36 96 66 1135

#### **ASIA PACIFIC**

AUSTRALIA Apex Tool Group 519 Nurigong Street, Albury NSW 2640 Australia Phone: +61 2 6058 0300

CHINA & Apex Power Tool Trading (Shanghai) Co., Ltd. 2nd Floor, Area C 177 Bi Bo Road Pu Dong New Area, Shanghai Indialand Global China 201203 P.R.C. Phone: +86 21 60880320 Fax: +86 21 60880298

INDIA Apex Power Tool India Private Limited Gala No. 1, Plot No. 5 S. No. 234, 235 & 245 Industrial Park Taluka-Mulsi, Phase I Hinjawadi, Pune 411057 Maharashtra, India Phone: +91 020 66761111

JAPAN Apex Tool Group Japan Korin-Kaikan 5F, 3-6-23 Shibakoen, Minato-Ku, Tokyo 105-0011, JAPAN Phone: +81-3-6450-1840 Fax: +81-3-6450-1841

KOREA Apex Tool Group Korea #1503, Hibrand Living Bldg., 215 Yangjae-dong, Seocho-gu, Seoul 137-924. Korea Phone: +82-2-2155-0250 Fax: +82-2-2155-0252

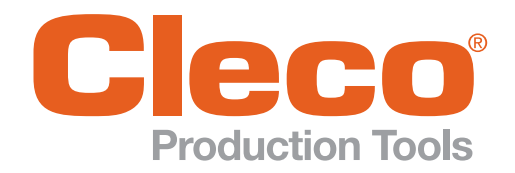

Apex Tool Group, LLC

Phone: +1 (800) 845-5629 Phone: +1 (919) 387-0099 Fax: +1 (803) 358-7681 www.ClecoTools.com www.ClecoTools.de